## **Individualisierung der Social Media Posts Wie kann ich den Link-Shortner aktivieren/deaktivieren?**

Um den Blog2Social Link-Shortner zu aktivieren oder zu deaktivieren,

- 1. klicke bei Blog2Social auf den Button "Einstellungen", gehe zu den allgemeinen Einstellungen und
- 2. aktiviere den Blog2Social Link-Shortner, indem du das "Häckchen" in der Box setzt oder deaktivere den Blog2Social Link-Shortner, indem du das "Häckchen" entfernst.

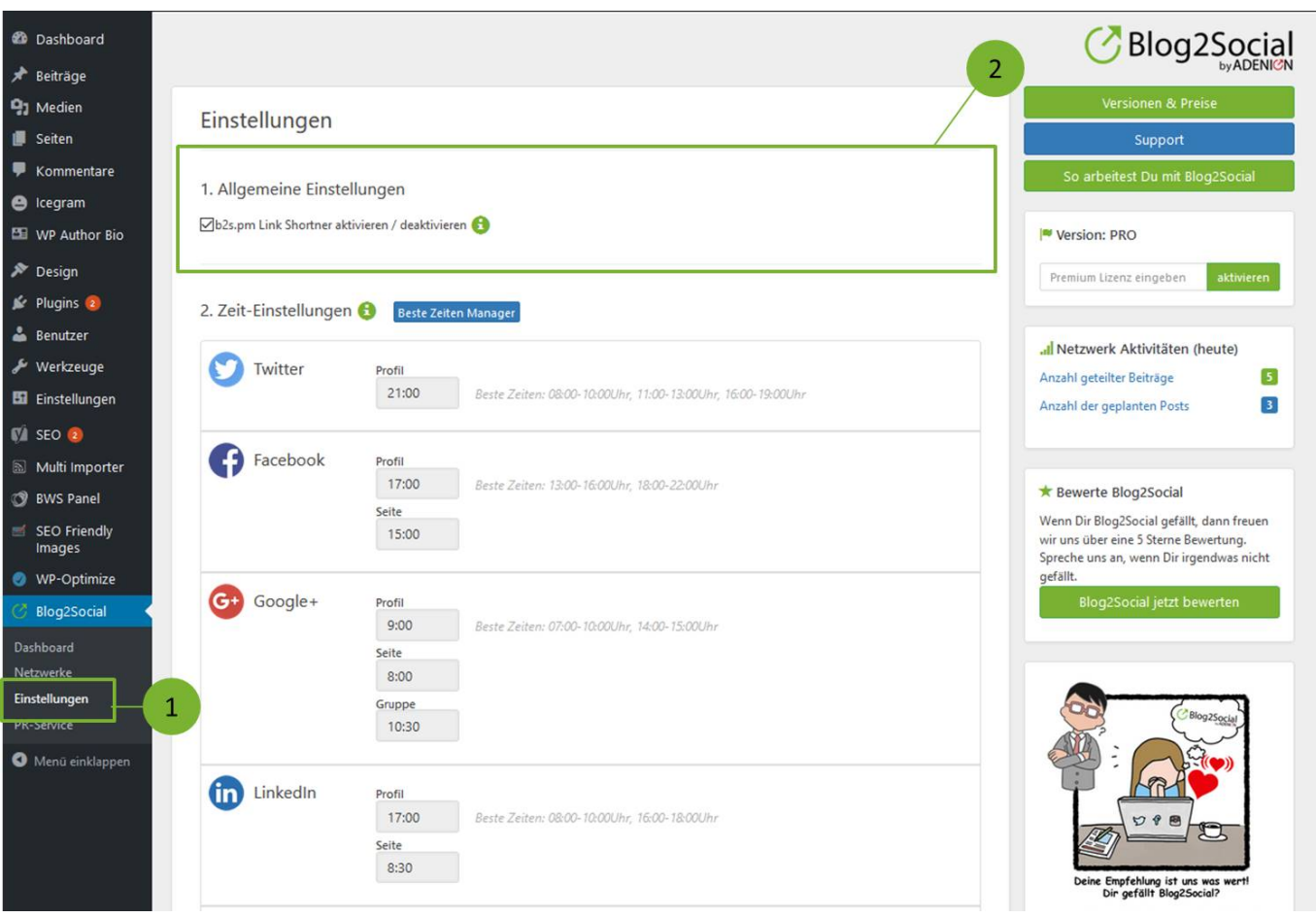

Standardmäßig ist der Blog2Social Link-Shortner deaktiviert.

**Bitte beachte:** Mit dem Blog2Social Shortner werden Deine Links umgewandelt und in verkürzter Form in den Social Media veröffentlicht. Wenn Du diese Option wählst, vermeidest Du, dass wiederholt veröffentlichte Posts mit gleichen Links von den Netzwerken abgelehnt werden. Der b2s.pm Shortner generiert bei jedem Social Media Post einen neuen Link. Diese Funktion ist wichtig, wenn Du Deine Beiträge mehrfach auf den gleichen Netzwerken posten möchten.

Ein **weiterer Vorteil** der b2s.pm Shortner Links: In Kürze wirst Du die b2s.pm Links über die Reporting-Funktion von Blog2Social auswerten können. So kannst Du einfach und schnell das Potenzial Deiner Social Media Posts über die Reporting-Funktion kalkulieren und sehen, wie häufig der Link in den verschiedenen Social Media geklickt, gelikt oder geteilt wurde.

Seite 1 / 2

## **Individualisierung der Social Media Posts**

Du kannst den b2s.pm Shortner deaktivieren, um Deine eigene URL anzuzeigen.

Eindeutige ID: #1036 Verfasser: Blog2Social Letzte Änderung: 2017-01-20 11:11

> Seite 2 / 2 **(c) 2019 Blog2Social <kundenservice@blog2social.de> | 04:31 16.10.2019** [URL: https://www.blog2social.com/de/faq/index.php?action=artikel&cat=4&id=37&artlang=de](https://www.blog2social.com/de/faq/index.php?action=artikel&cat=4&id=37&artlang=de)